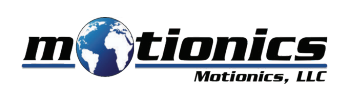

# **Wireless Laser Measure User Guide**

#### ! **Important Notes**

- $\bullet$  Do **NOT** open the device. Opening causes permanent damage and voids the warranty.
- $\bullet$  Do **NOT** stare directly into the apertures of the laser.

#### **Description**

- $\fbox{1}\,$  On/Off Button press to turn laser measure on, hold to turn o
- 2 BLE On/Off Button press to turn Bluetooth on/off on laser measure
- 3 **Setting Button** press to enter laser setting

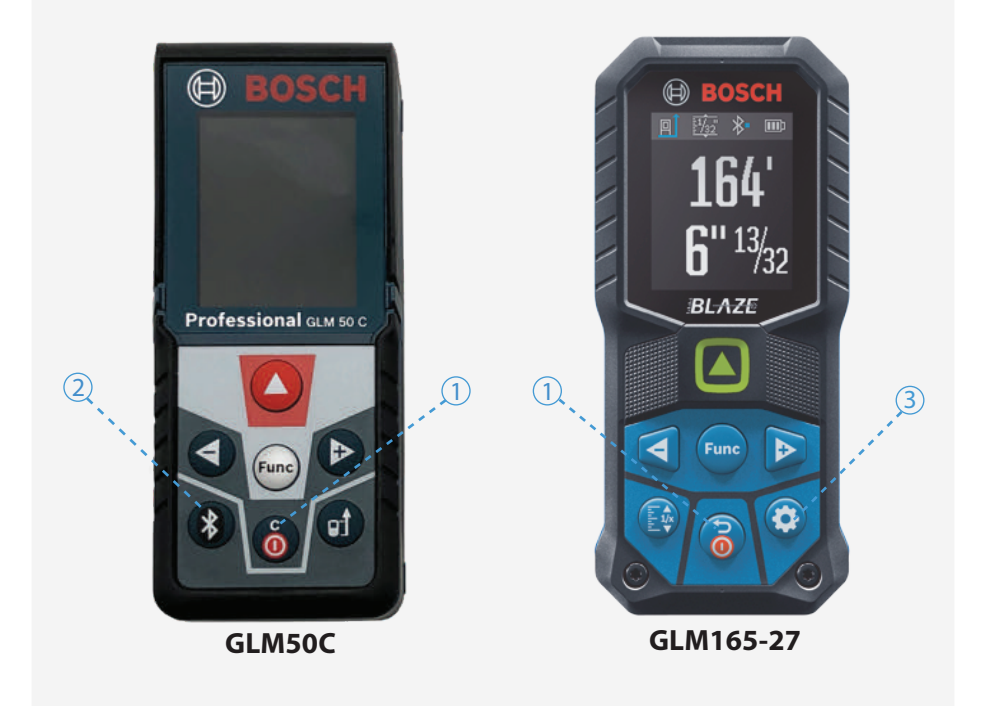

#### **Included in the box**

- **Laser Measure 1X**
- Fabric Pouch 1X
- **User Guide 1X**

### **Compatible Software**

- iOS: MultiGage Reader
- Android: MultiGage Reader
- Windows: MultiGage Reader (BLE Dongle Required)
- iOS app can be directly downloaded from the App Store for FREE.
- Android app can be directly downloaded from the Google Play Store for FREE.
- Windows software is available at motionics.com/download.

## **Quick Start**

- $\bullet$  Insert 2x batteries into laser measure for a first-time use.
- Turn on laser measure and Bluetooth.
- **Plug in USB Bluetooth dongle if using Windows PC.**
- Run software (refer to compatible software section for download, and launch).
- $\bullet$  For a first-time use, device activation is required using code printed on device.
	- On iOS, go to New Measurement>More>Setting, and enter activation code into Custom Codes field.
	- On Android, go to Menu>Settings, enter activation code into Custom Codes field and press Save.
	- On Windows, go to Settings>Activation>Custom Activation Codes, enter activation code, press Add Code then Save.
- Tap Pair button in software to enter pairing page.
- Wait for the software to finish scanning nearby devices, then select "**Bosch** *GLM50C xXXXX*" */ "GLM165 - 27C(G) xXXXX"* to connect.
- Connection may take a few seconds. Once paired, readings show in software.
- $\bullet$  To turn on/off laser, do the following:
	- On iOS/Android, tap device name, toggle *Activate Laser* switch and press Save.
	- On Windows, go to Gages, tap setting icon of laser measure, toggle laser switch.

Motionics, LLC www.motionics.com info@motionics.com 8500 Shoal Creek Blvd Building 4 Suite 209, Austin, TX, 78757 © 2021 Motionics, LLC. All rights reserved. Made in the U.S.A